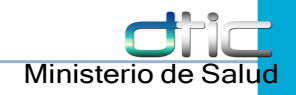

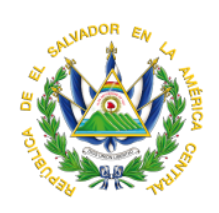

# **Ministerio de Salud**

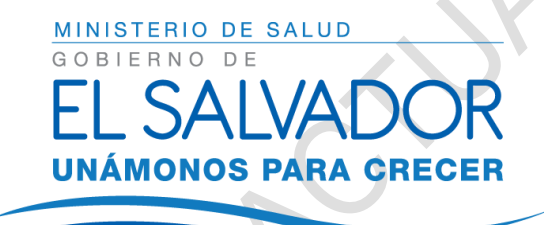

## Manual de usuario del Sistema Web de Tuberculosis - SISTB

San Salvador, Noviembre de 2018

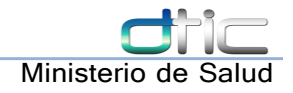

## Ministerio de Salud Dirección de Tecnologías de Información y **Comunicaciones**

## Manual de Usuario

Versión 1.0

## San Salvador, Noviembre 14 de 2018

#### **Historial de Versiones.**

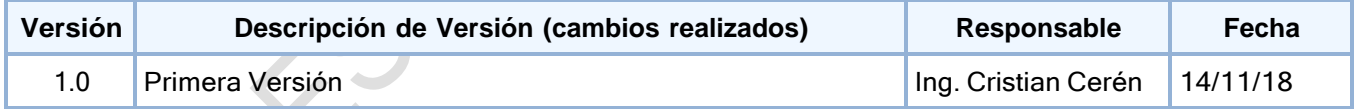

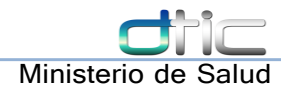

## ÍNDICE

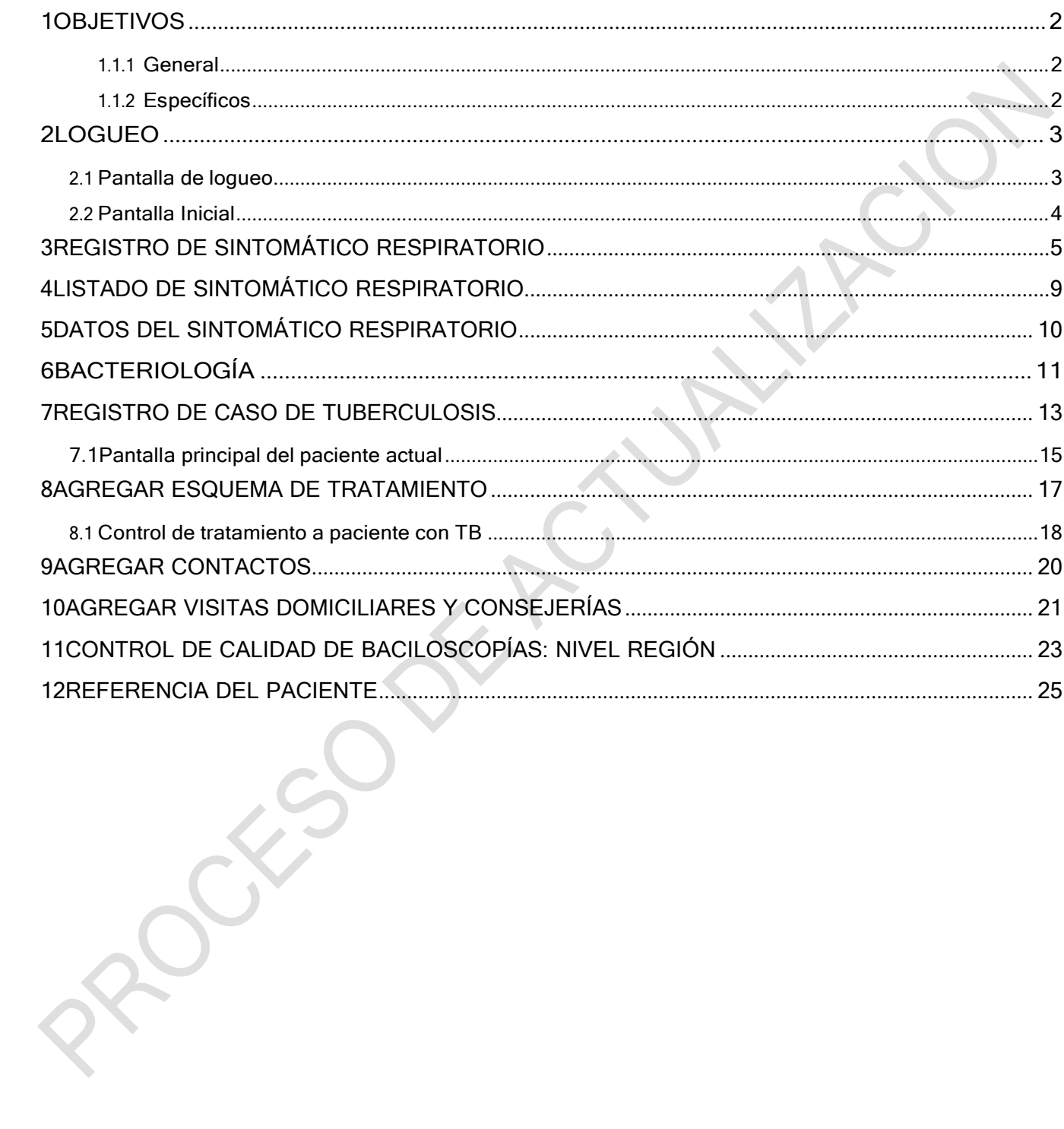

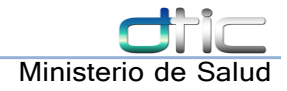

## <span id="page-3-0"></span>**Objetivos**

#### <span id="page-3-1"></span>**1.1.1 General**

Proveer una herramienta que facilite el manejo operativo del módulo web de TB para la detección, registro, seguimiento y atención de pacientes con tuberculosis de todas las formas que sean captados en establecimientos con infraestructura red y equipo de cómputo pero que no tienen SIAP implementado, así como los contactos de dichos casos y pruebas de laboratorio que tomen participación en el proceso.

#### <span id="page-3-2"></span>**1.1.2 Específicos**

- Desarrollar un manual de usuario detallado, de cada una de las interfaces y herramientas que se utilizan para registro y manejo de pacientes con tuberculosis en SISTB.
- Instruir usuarios a un nivel convencional para que puedan captar pacientes sintomáticos respiratorios en SISTB, incluyendo el llenado de todos los datos y formularios del proceso
- Instruir usuarios a un nivel convencional para que puedan registrar contactos de pacientes casos de tuberculosis confirmados en SISTB, incluyendo el llenado de todos los instrumentos de registro digitales del proceso.
- Instruir usuarios a un nivel convencional para que puedan registrar pacientes como casos de tuberculosis confirmados en SISTB, incluyendo el llenado de todos los datos y formularios del proceso, así como la asignación de sus tratamientos.

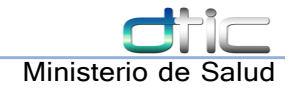

 $\mathbf{S}$  $\overline{\phantom{a}}$ 

#### <span id="page-4-0"></span>2 Logueo

Los usuarios que pueden entrar al sistema obtendrán credenciales iniciales y se les asignarán roles que determinarán que tanta funcionalidad se les hará accesible a la hora de utilizar el SISTB.

#### <span id="page-4-1"></span>2.1 Pantalla de logueo

Para ingresar al sistema se necesitan credenciales un nombre de usuario y una contraseña.

Ver Figura 1: [Logueo](#page-4-2)

<span id="page-4-2"></span>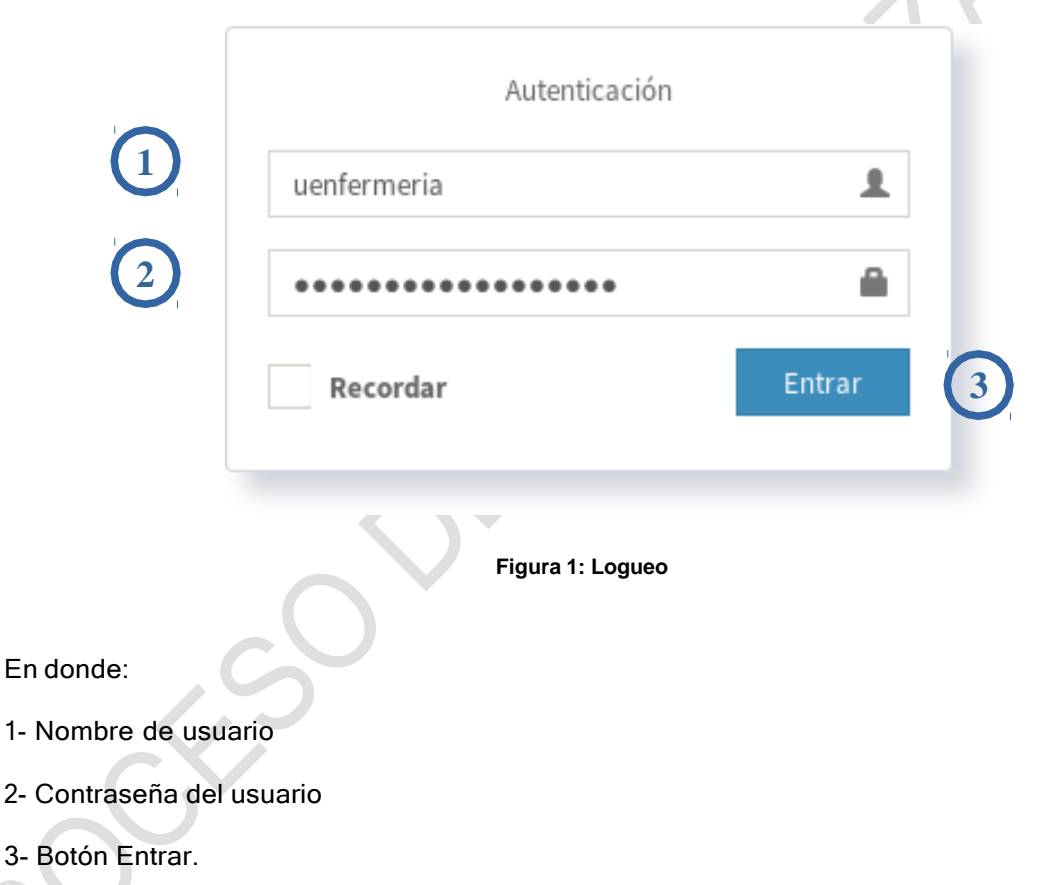

Primero se digita el nombre de usuario (1) y luego la contraseña (2) finalmente da clic en el botón Entrar. Si las credenciales son correctas le aparecerá una pantalla como la vista en la figura [Figura 2:](#page-5-1) [Pantalla](#page-5-1) inicial

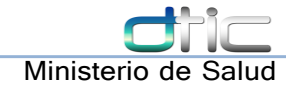

#### <span id="page-5-0"></span>2.2 Pantalla Inicial

Una vez dentro podemos apreciar las diferentes opciones disponibles para el usuario que ingresó, así como el establecimiento del usuario que tiene asignado Ver Figura 2: [Pantalla](#page-5-1) inicial

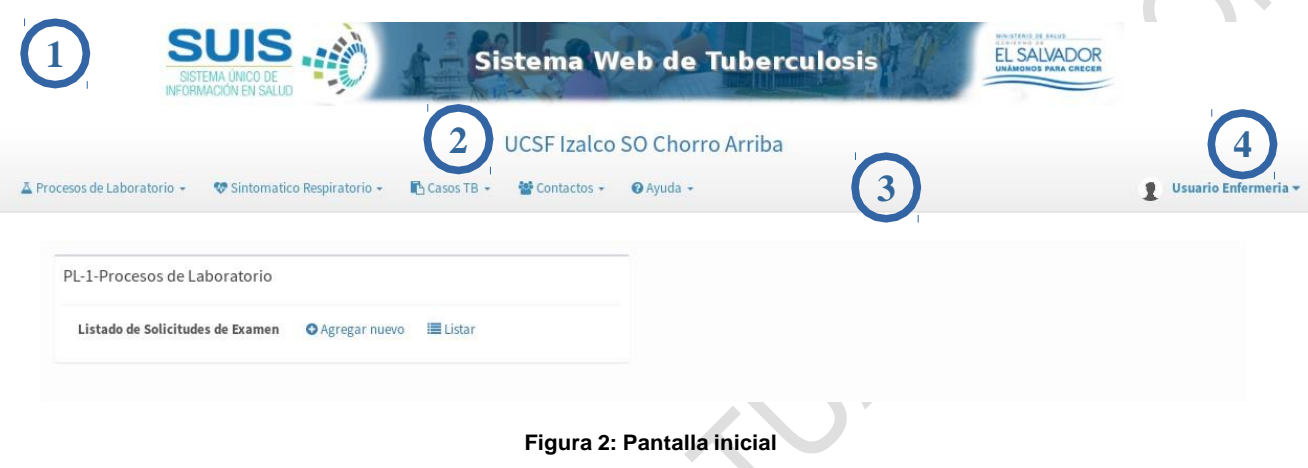

<span id="page-5-1"></span>En donde:

1- Banner de la pantalla principal del sistema: Aquí se identifica al sistema

2- Establecimiento al que pertenece el usuario: De acuerdo al establecimiento el cual se eligió en la creación del usuario

3- Menú de las herramientas del sistema: Cada menú puede o no contener submenús con distintas funcionalidades de acuerdo a los roles que se han asignado al usuario.

4- Usuario actualmente usando el sistema: Desde aquí se puede cerrar sesión

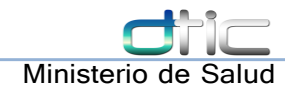

## <span id="page-6-0"></span>3 Registro de Sintomático Respiratorio

Para registrar un SR nuevo, desde el menú Sintomático Respiratorio → Registrar SR. Todo registro individual en SISTB requiere una búsqueda previa de la persona, por lo cual se muestra una pantalla como la siguiente ver Figura 3: [Búsqueda](#page-6-1) de persona

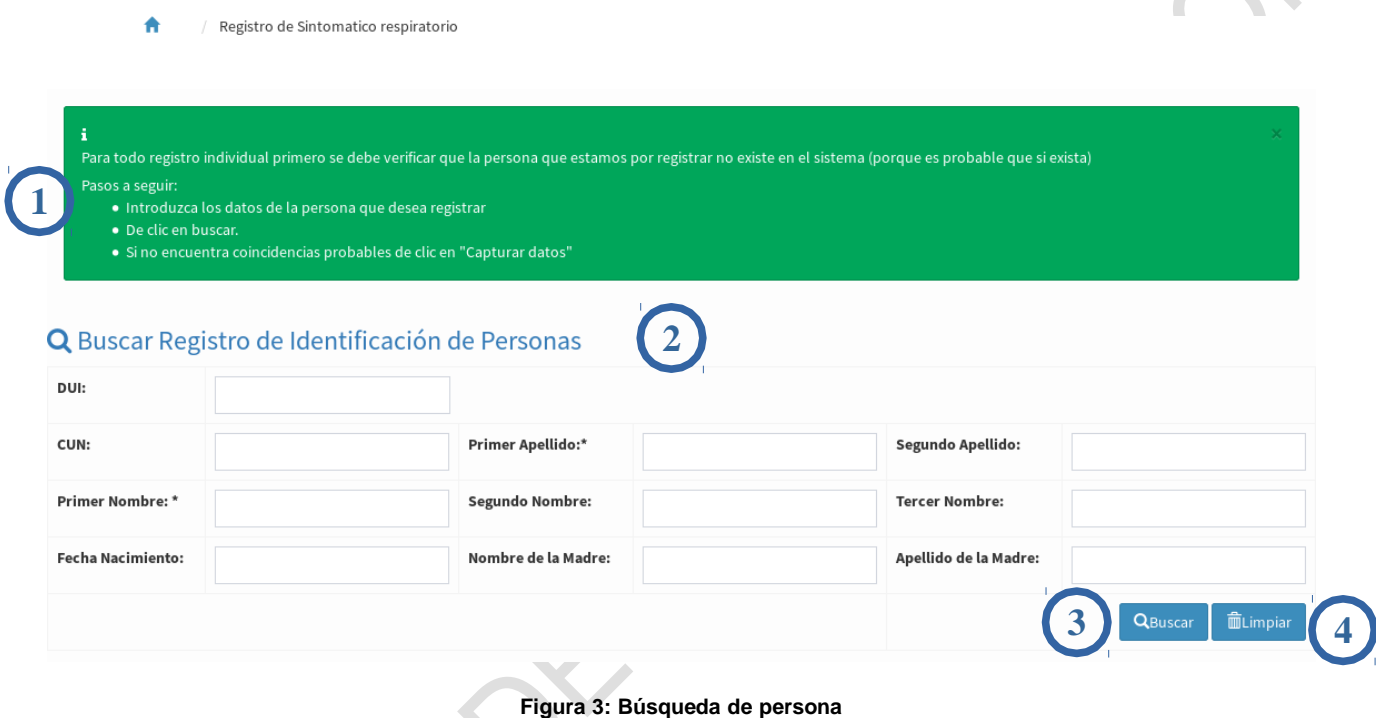

<span id="page-6-1"></span>En donde:

- 1- Mensaje de ayuda sobre la pantalla actual
- 2- Formulario para la búsqueda de personas
- 3- Botón Buscar: Realiza la búsqueda de los pacientes y obtención de coincidencias
- 4- Botón Limpiar: Limpia el formulario para ingresar nuevos parámetros de búsqueda

El mensaje de ayuda nos dice que cada registro individual debe ser precedido por una búsqueda de los datos generales de la persona que vamos a registrar. Esto con el objetivo de impedir lo mas posible la duplicidad de personas en la base de datos.

El mensaje puede ser removido al dar clic en el botón [x] en la esquina superior derecha del mensaje de ayuda.

El modo de uso es (1) lee el mensaje de ayuda, (2) Ingresa los datos mínimos disponibles en el formulario, (3) Clic en Buscar.

Si se encontraron coincidencias el sistema las arroja en un listado, estos son coincidencias de la persona, y significa que este paciente ya fue registrado alguna otra vez en el sistema. Ver [Figura 4:](#page-7-0) [Resultados](#page-7-0) de búsqueda.

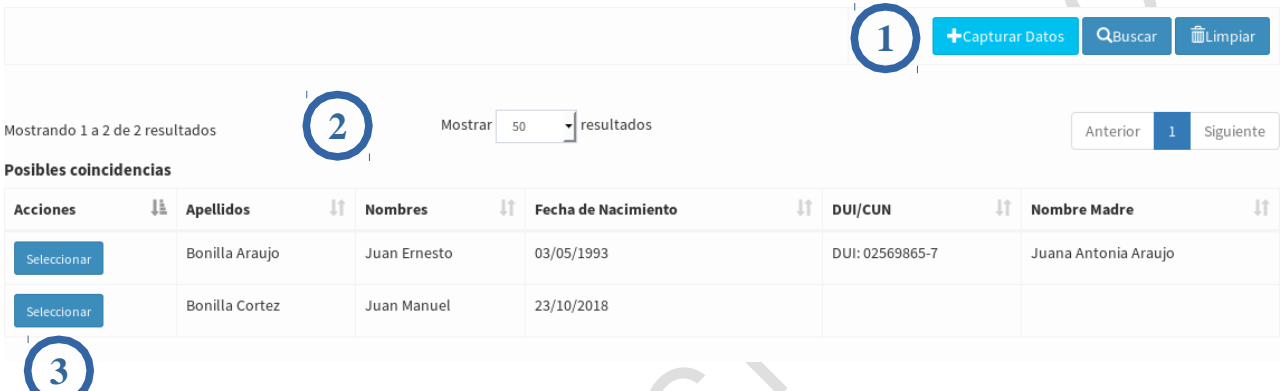

<span id="page-7-0"></span>**Figura 4: Resultados de búsqueda**

En donde:

1- Botón Capturar Datos: En caso de no encontrar una coincidencia razonable, se pueden capturar datos de un paciente nuevo.

2- Listado de resultados: Si los datos del formulario coinciden con algún registro en el sistema entonces estas coincidencias aparecerán aquí

3- Botón Seleccionar: Si el paciente que buscamos parece coincidir con este registro entonces selecciona

El formulario para captura de datos se presenta a continuación Ver Figura 5: [Formulario](#page-8-0) de paciente [nuevo,](#page-8-0) Figura 6: [Captura](#page-9-0) de datos para SR

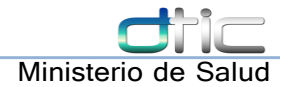

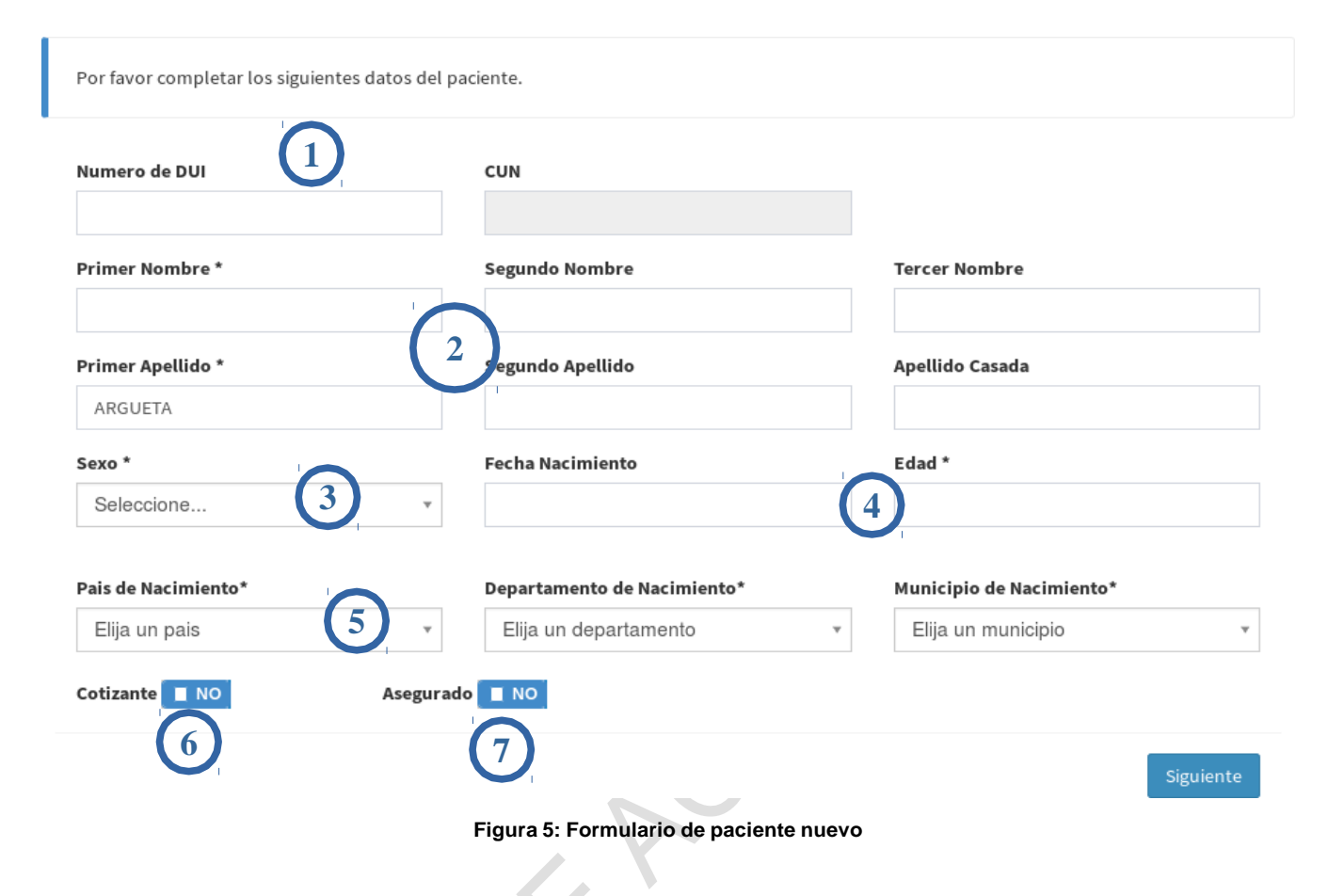

<span id="page-8-0"></span>En donde:

1- Números de Identificación: Son los más útiles para identificar al paciente, se prioriza su llenado cuando sea posible. DUI y Código Único de Nacimiento

2- Nombres del paciente

3- Sexo del paciente

4- Fecha de Nacimiento y Edad: Se llena cualquiera de los dos para tener el dato en el sistema. Al llenar fecha de nacimiento no es necesario llenar edad ya que el sistema la calcula automáticamente. La edad es un campo obligatorio

5- Lugar de nacimiento del paciente: Selecciona el país, departamento, y municipio donde nació el paciente

6- Datos de derechohabientes: Seleccione si el paciente es cotizante o si es asegurado.

A

Una vez se ha llenado los datos del paciente se procede a llenar los datos del episodio de sintomático respiratorio. Estos datos son los que se presentan a continuación ver Figura 6: [Captura](#page-9-0) de datos [para](#page-9-0) SR

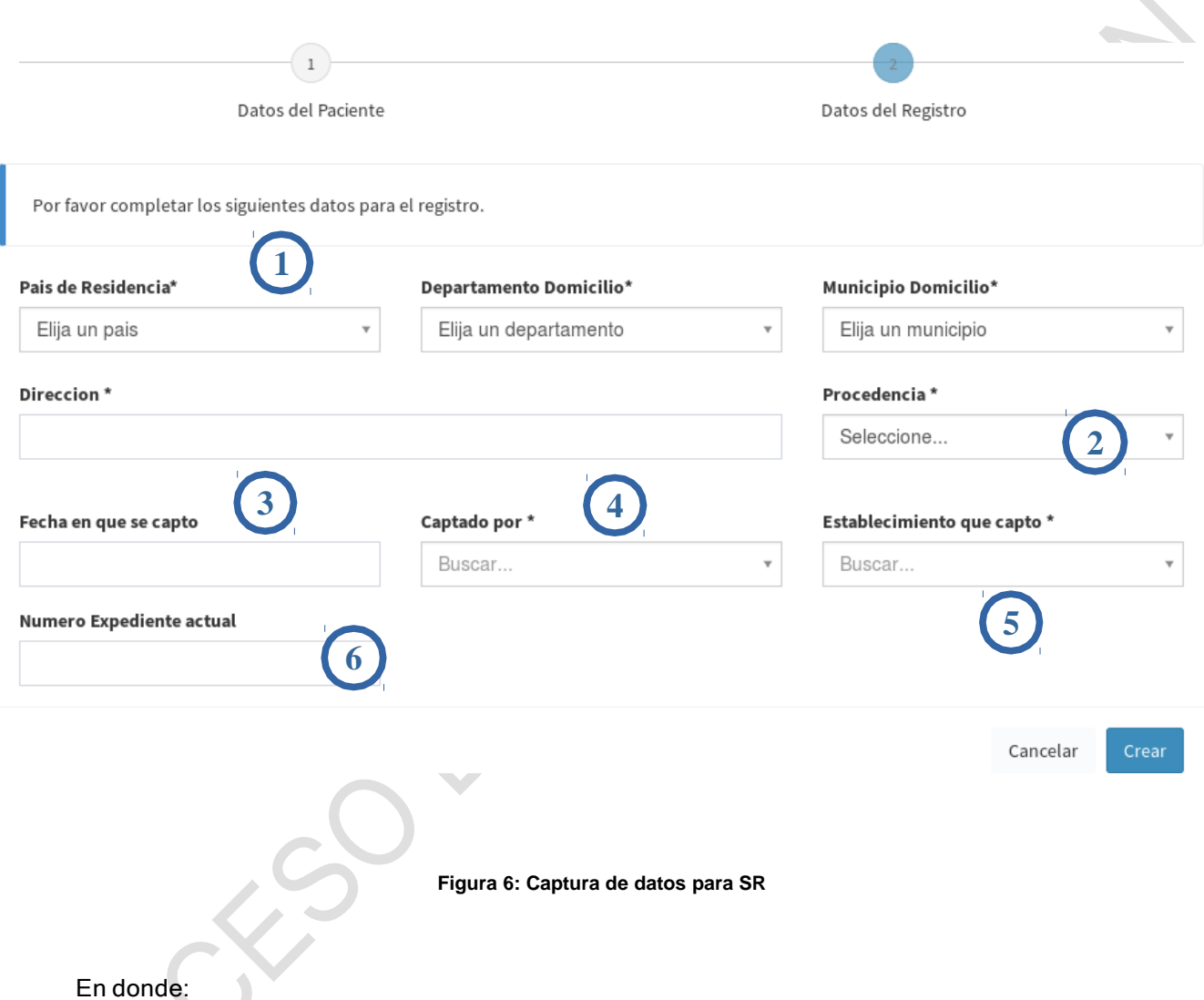

1- Datos de residencia del paciente: Selecciona el país, departamento, municipio, y escribe la dirección donde habita el paciente actualmente.

<span id="page-9-0"></span>2- Selecciona la procedencia del paciente: Urbana, Rural, Urbano-Marginal

- 3- La fecha en que se realizó la captación del SR
- 4- Selecciona el recurso que realizó la captación de SR
- 5- Selecciona el establecimiento que captó al SR
- 6- Digite el número de expediente actual (si se tiene)

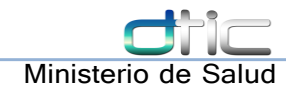

#### <span id="page-10-0"></span>4 Listado de Sintomático Respiratorio

En esta pantalla se nos muestra el listado de pacientes que han sido registrados como sintomático respiratorio en el establecimiento al cual está enlazado el usuario actual.

Se accede mediante el submenú Sintomático Respiratorio → Listar SR. Ver Figura 7: [Listado](#page-10-1) de SR

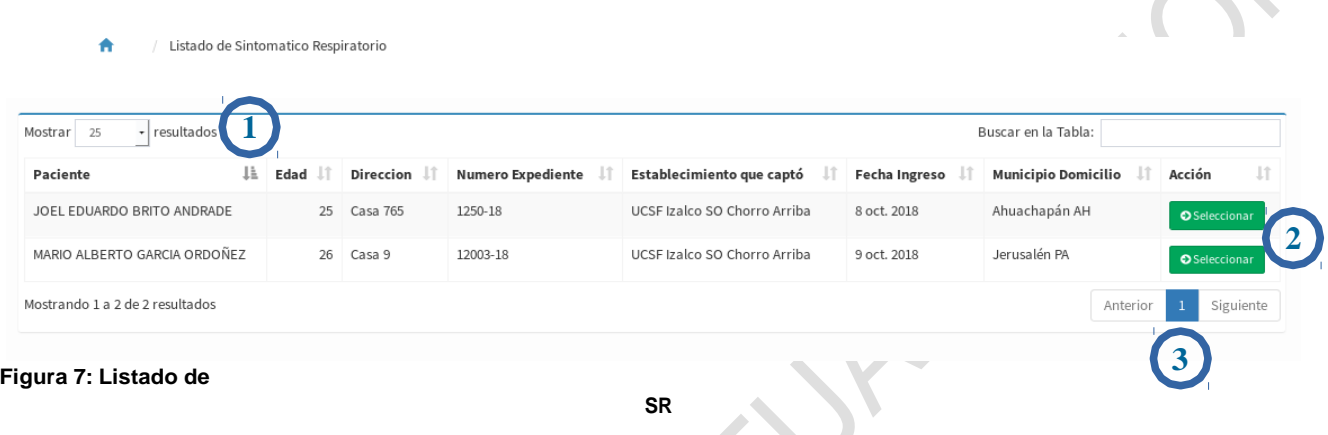

<span id="page-10-1"></span>En donde:

1- Limite de resultados en la página: Aquí se puede incrementar o disminuir el número de pacientes que aparecen en el listado

2- Botón Seleccionar: Dar clic en este botón nos lleva a la pantalla principal de datos del paciente.

3- Paginación: Si hay muchos resultados, en esta parte se navega por las páginas

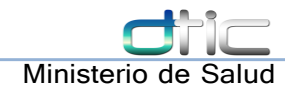

#### <span id="page-11-0"></span>5 Datos del Sintomático Respiratorio

Al seleccionar un resultado en la pantalla del listado nos llevará a la pantalla del sintomático respiratorio, donde podemos ver los datos del paciente, agregar bacteriología y registrarlo como caso de TB cuando sea oportuno. Ver Figura 8: Datos del [Paciente](#page-11-1) SR

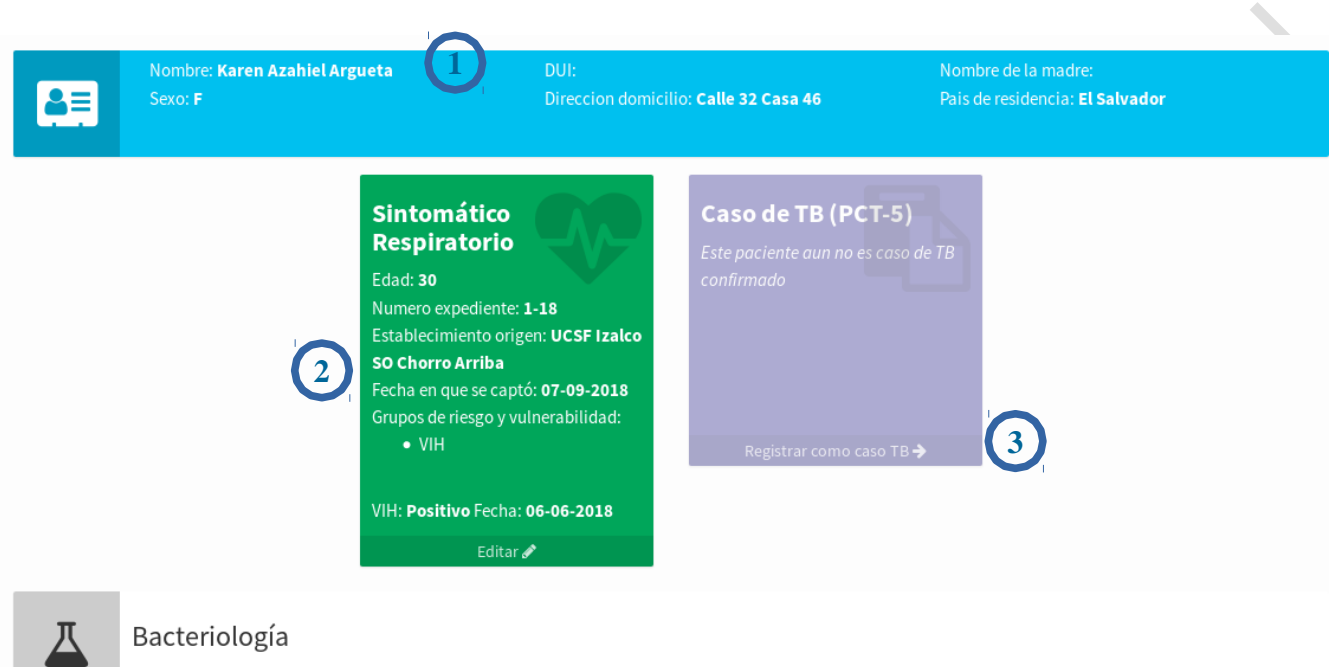

<span id="page-11-1"></span>**Figura 8: Datos del Paciente SR**

En donde:

1- Datos de la persona: Datos generales de la persona registrada

2- Datos del episodio de SR: Aqui aparecen los datos del sintomático respiratorio, es posible editar estos datos dando clic en el botón Editar

3- Registrar el paciente como Caso de TB

A medida se avanza en el proceso de registro del paciente, aparecen más recuadros con datos para hacer otro tipo de registros. Cuando estamos en esta pantalla ya se es posible registrar datos de bacteriología.

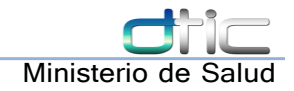

## <span id="page-12-0"></span>6 Bacteriología

Desde la pantalla de los datos del paciente (ver Figura 8: Datos del [Paciente](#page-11-1) SR) se puede agregar exámenes de bacteriología. Esta herramienta sirve tanto para agregar los exámenes de diagnóstico del paciente como los de control (una vez haya sido confirmado que es caso de TB)

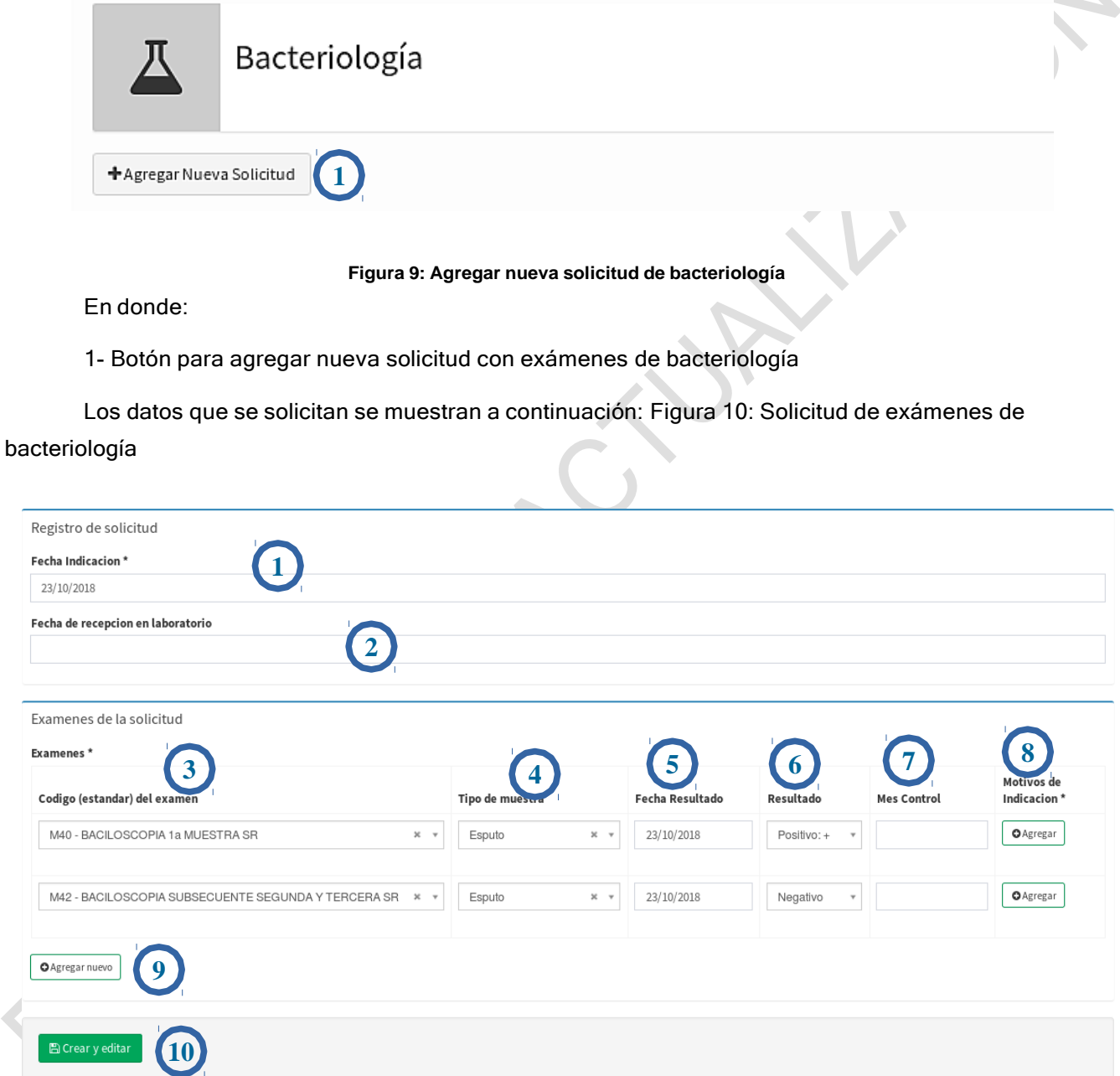

<span id="page-12-1"></span>**Figura 10: Solicitud de exámenes de bacteriología**

F

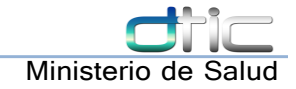

En donde:

1- La fecha en que se indicó la solicitud de exámenes (La PCT-3 visto desde el proceso físico)

2- Fecha en que se recepcionó la solicitud en laboratorio

3- Código y nombre del examen solicitado: este es un combo de selección simple donde se encuentran los exámenes con sus nombres y códigos según el catálogo oficial

4- El tipo de la muestra del examen

5- La fecha en que se emitió el resultado (si se tiene)

6- El resultado del examen (si se tiene)

7- Mes de control: para exámenes que son de control, indique en que mes se encuentra del tratamiento

- 8- Motivos de indicación: Para los exámenes que apliquen, indique el motivo de indicación
- 9- Agrega un nuevo examen a la solicitud
- 10- Guardar la solicitud

Para crear una solicitud, se debe especificar la fecha en que se indicó y debe contener al menos un examen dando clic en el botón "Agregar nuevo" (9). En el examen se debe especificar el nombre del examen, y el tipo de muestra para guardarlo. Aunque lo idóneo es que se actualicen todos los campos posibles para el examen que se indicó, se pueden actualizar posteriormente.

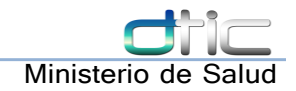

## 7 Registro de Caso de Tuberculosis

<span id="page-14-0"></span>Para registrar un paciente existente como caso de TB, se hace desde la pantalla de datos del paciente en el recuadro púrpura que dice "registrar como caso TB"

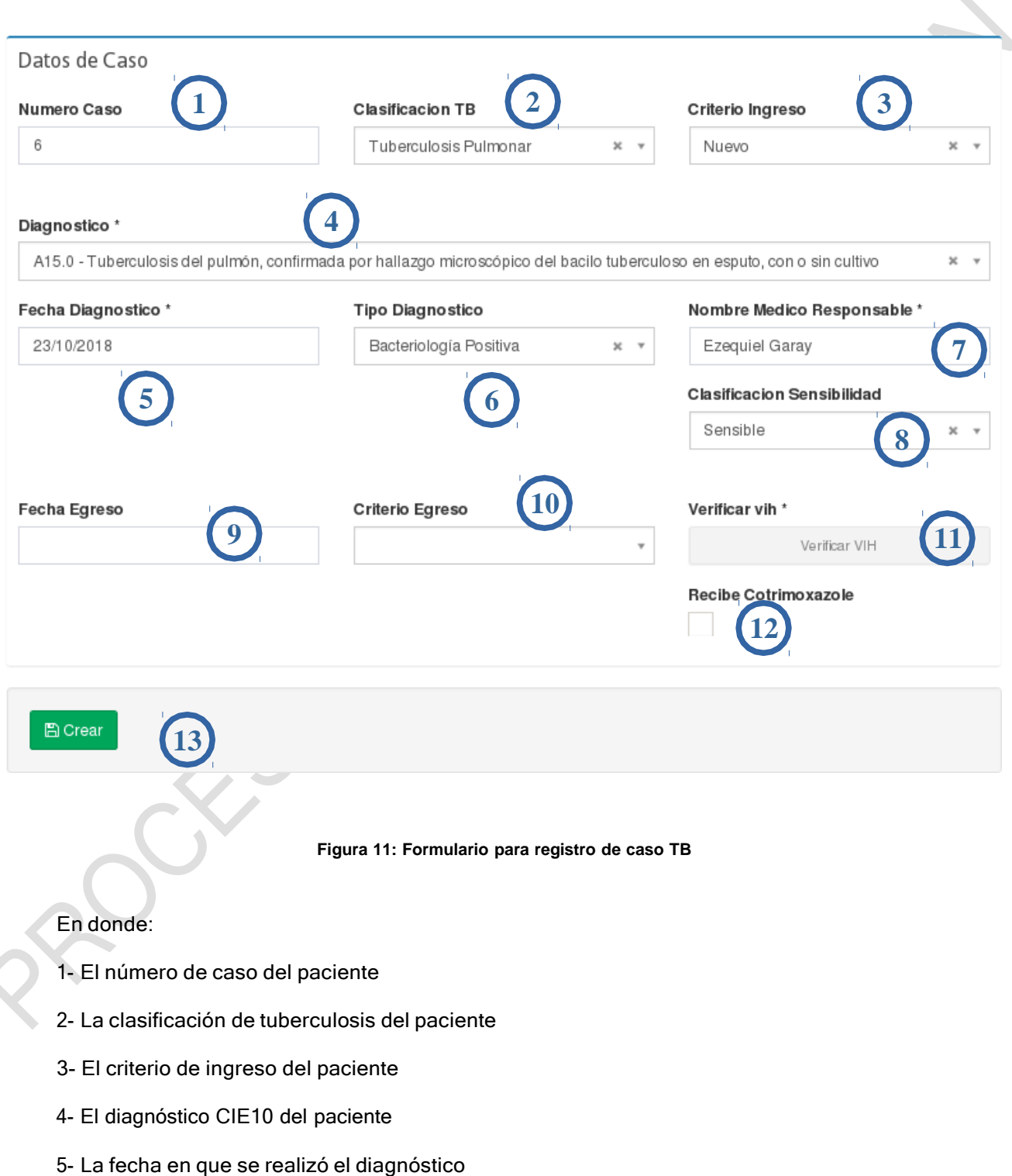

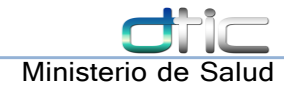

- 6- El tipo de diagnóstico del paciente
- 7- El nombre del médico que realizó el diagnóstico
- 8- La sensibilidad del paciente inicial
- 9- La fecha en que egresó el paciente (cuando aplique)
- 10- El criterio de egreso del paciente (cuando aplique)
- 11- Botón de verificación VIH para verificar la condición VIH del paciente (cuando aplique)
- 12- Si el paciente recibe cotrimoxazole o no
- 13- Botón crear, para guardar los datos y crear al paciente como caso TB

Al llenar los datos completos y guardar el caso de TB nos actualizará la pantalla de los datos del paciente actual, habilitando nuevas opciones que son exclusivas para los casos de tuberculosis confirmados.

Ver Figura 13: Pantalla de datos del [paciente](#page-16-1) actual 2

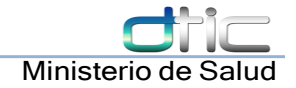

#### <span id="page-16-0"></span>7.1 Pantalla principal del paciente actual

Después de cada registro, se crea la pantalla de datos del paciente actual. En ella podemos dar seguimiento a nuestro paciente a través de las diferentes tarjetas de colores que aparecerán, así como registrar su progreso en cada una de las fases del proceso PNTYER. Ver Figura 12: [Pantalla](#page-16-2) de datos del [paciente](#page-16-2) actual 1, Figura 13: Pantalla de datos del [paciente](#page-16-1) actual 2

<span id="page-16-2"></span>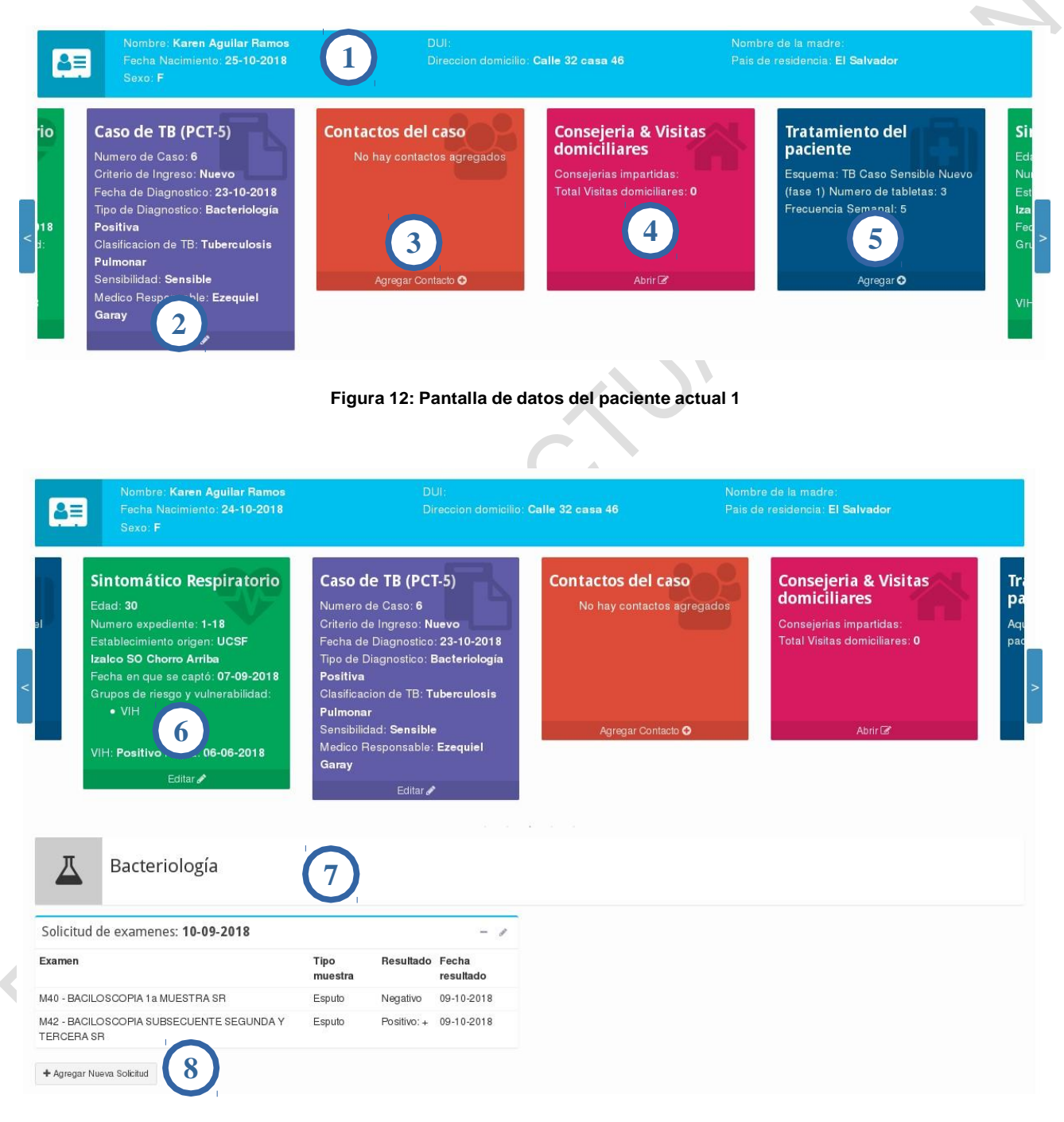

<span id="page-16-1"></span>**Figura 13: Pantalla de datos del paciente actual 2**

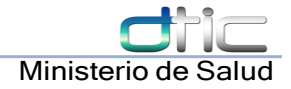

#### En donde:

1- Información general del paciente: Aquí aparecen datos generales de la persona registrada

2- Caso de TB: Aquí aparecen los datos del caso TB registrado, es decir, mayormente información que corresponde a la de la PCT-5 del paciente actual. El botón Editar en esta tarjeta sirve para editar esos datos

3- Contactos del caso: Aquí aparecen los contactos del caso actual. Dar clic sobre el nombre de un contacto nos lleva a la pantalla de datos de seguimiento del mismo. Para agregar contactos clic sobre el botón "Agregar Contacto" abajo de esta tarjeta.

4- Consejerías & Visitas domiciliares: En esta tarjeta aparecerán las fechas de las consejerías registradas así como información sobre la cantidad de visitas domiciliares realizadas. Para ver y editar los datos dar clic sobre el botón "Abrir"

5- Tratamiento del paciente: En esta tarjeta aparecen datos sobre la fase actual de tratamiento del paciente. Para asignar clic sobre el botón "Asignar." Para cambiar o dar por finalizada la fase actual del tratamiento dar clic sobre el botón "Cambiar". Para el control de las dosis, clic sobre el botón "Control de tratamiento"

6- Sintomático respiratorio: En esta tarjeta aparecerán los datos de Sintomático respiratorio si el paciente fue marcado como tal. Para editar los datos clic sobre el botón "Editar"

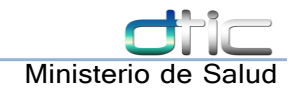

#### 8 Agregar esquema de tratamiento

<span id="page-18-0"></span>En la tarjeta de "Tratamiento del paciente" se puede agregar el tratamiento, ya sea de los medicamentos combinados como individualizados. Al agregar uno nuevo el formulario es parecido al de la Figura 14: Tratamiento del paciente - [Combinados](#page-18-1)

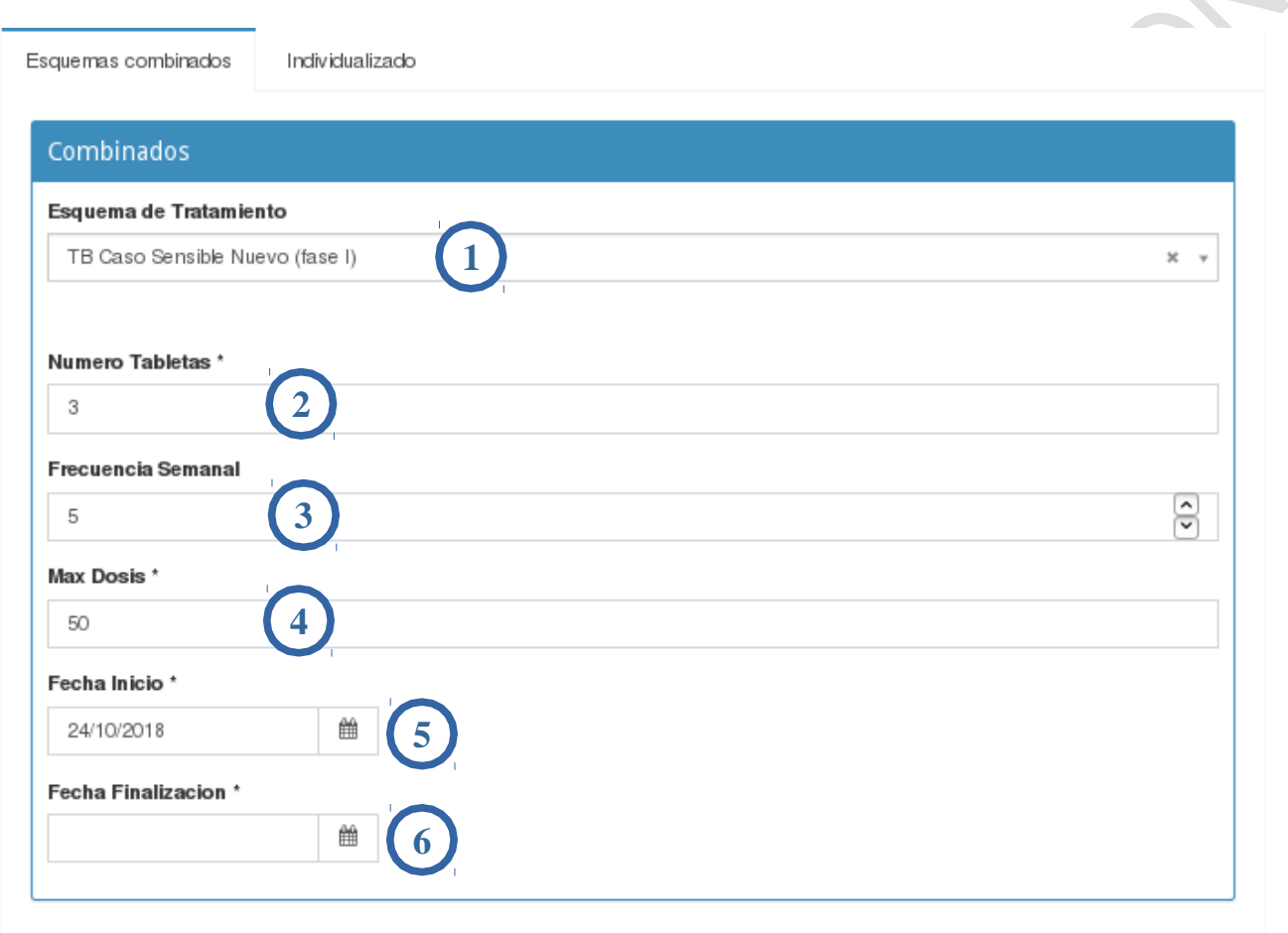

<span id="page-18-1"></span>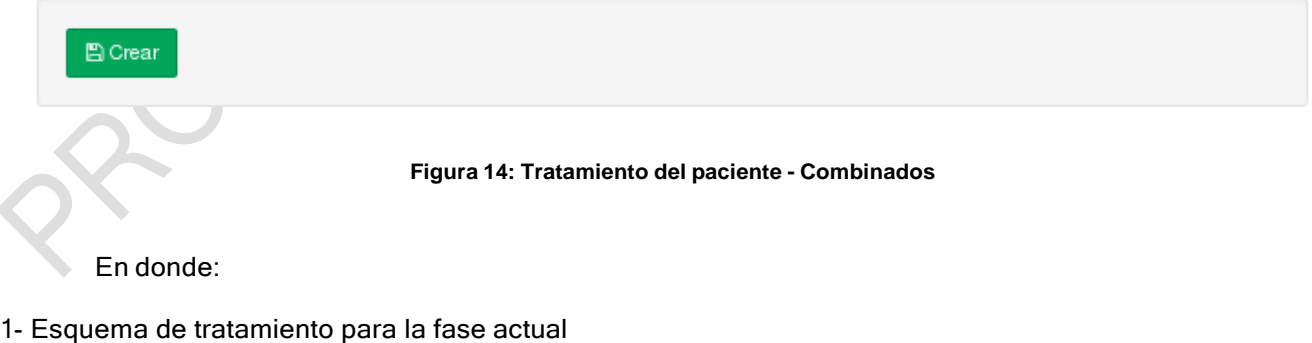

- 2- El número de tabletas por dosis que se le asignarán al paciente
- 3- Frecuencia semanal: Cuantas veces a la semana debe tomarse la dosis el paciente

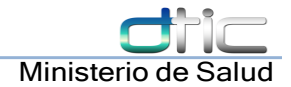

- 4- El número máximo de dosis en esta fase del tratamiento
- 5- Fecha de inicio: La fecha en que inicia la administración de esta fase del tratamiento al paciente
- 6- Fecha en que se finalizó esta fase del tratamiento del paciente (cuando aplique)

#### <span id="page-19-0"></span>8.1 Control de tratamiento a paciente con TB

Para administrar las dosis a los pacientes con TB se hace desde el botón "Control de tratamiento" en la tarjeta del tratamiento. Este botón solo aparecerá cuando el tratamiento haya sido asignado. Ver [Figura](#page-19-1) 15: Botón de control de [tratamiento,](#page-19-1) Figura 16: Pantalla de control de [tratamiento](#page-20-0)

> **Sensible Nuevo (fase I)** Código del esquema: 2(HRZE)6 Numero de tabletas: 3 Frecuencia semanal: 6 Fecha de Inicio: 12-11-2018

> > Cambiar $\mathscr{C}$ Control de tratamiento

<span id="page-19-1"></span>**Figura 15: Botón de control de tratamiento**

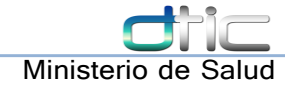

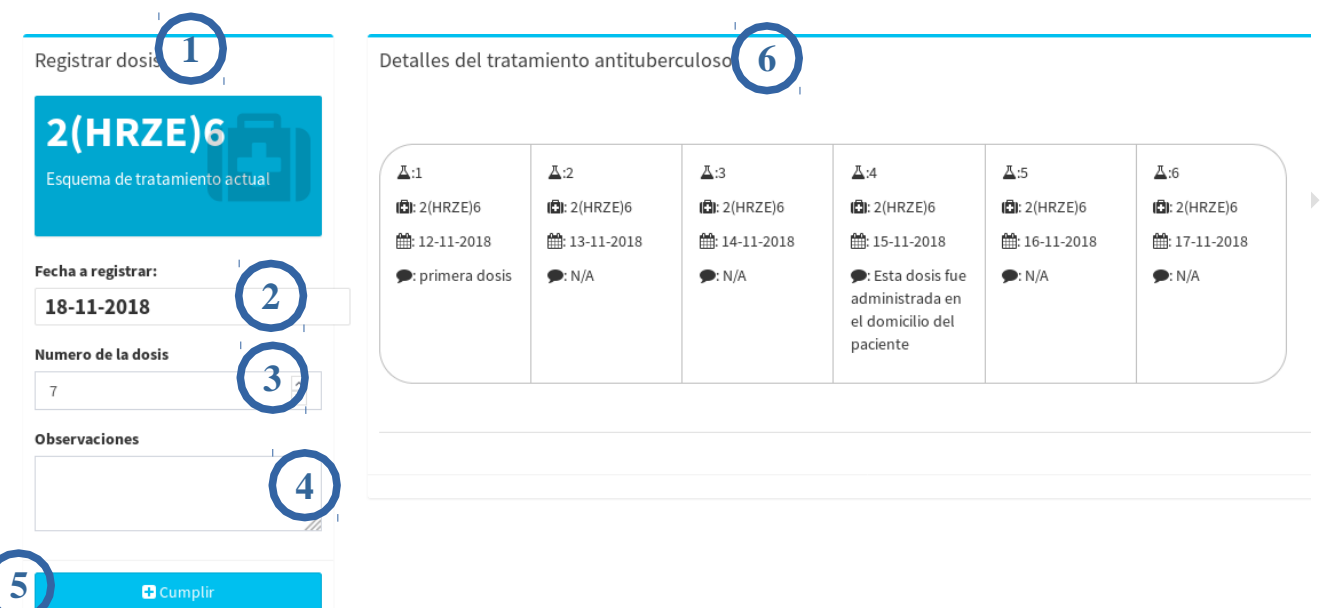

<span id="page-20-0"></span>**Figura 16: Pantalla de control de tratamiento**

En donde:

1- Esquema de tratamiento actual del tratamiento del paciente

- 2- Fecha a registrar: La fecha en que se administra la dosis
- 3- Número de la dosis: El número correlativo de la dosis que se administra
- 4- Observaciones sobre la dosis que se administra

5- Botón Cumplir: Guarda los datos de la dosis (2-4) cuando se le administra al paciente.

6- Detalles del tratamiento antituberculosos: Muestra un historial de las dosis administradas a este paciente.

Para cumplir una dosis, se llenan los datos obligatorios (2, 3) y opcionalmente el (4) y luego se da clic al botón Cumplir.

Para modificar la fecha de alguna dosis, se selecciona en el campo Numero de la dosis (3) y luego se asigna una nueva fecha (2) y se da clic a "Cumplir." Esto funcionará siempre y cuando la nueva fecha no rompa con la secuencia de las demás dosis administradas.

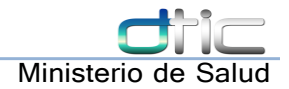

#### 9 Agregar Contactos

<span id="page-21-0"></span>Al dar clic sobre el botón "Agregar Contacto" el sistema nos redirige a la pantalla de identificación de personas. Donde buscaremos si el contacto que estamos a punto de agregar ya fue registrado en el sistema por algún otro motivo o por algún otro usuario. Si no se encuentra, sigue el llenado de formulario para contactos. El cual puede ser editado en cualquier punto posterior desde la pantalla de datos del paciente del contacto.

Ver Figura 3: [Búsqueda](#page-6-1) de persona El formulario de registro de un contacto es el siguiente, ver Figura 17: Registro de [contacto](#page-21-1)  $\mathbf{1}$ Datos del Registro Datos del Paciente Por favor completar los siguientes datos para el registro. **1 2 Numero Exp** nte actual Establecimiento que capto UCSF Izalco SO Chorro Arriba Cicatriz Bcg Fecha en que se capto **3 4 5 SI**  $\Box$ 24-10-2018  $\boldsymbol{\times}$ Verificar VII-**6** Sugestivo a TB Registrar como sintomatico respiratorio  $\sqrt{sl}$  $\Box$ **7 8 PPD** Resultado PF sı)  $\Box$ **9 10** Biopsia sl **11 12 12 12 12 12 12 12** Sugestivo a TB No Sugestivo Rayos X 1 NO **13 14 14** Cancelar Crear **Figura 17: Registro de contacto**

<span id="page-21-1"></span>En donde:

- 1- El número de expediente del paciente actual: En caso que aplique
- 2- El establecimiento que realizó la captación del contacto

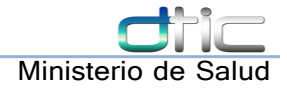

- 3- La fecha en que e captó este contacto
- 4- El municipio de domicilio del contacto
- 5- Si el contacto tiene cicatriz BCG
- 6- Botón para verificar el estado VIH de este paciente
- 7- Si el paciente es sugestivo a TB o no
- 8- Si se desea registrar al paciente como sintomático respiratorio (cuando aplique)
- 9- Si se tienen resultados de la PPD o no
- 10- El resultado de PPD
- 11- Si se tienen resultados de Biopsia del paciente
- 12- El resultado de la Biopsia del paciente (si aplica)
- 13- Si se tienen resultados de Rayos-x del paciente
- 14- Los resultados de Rayos-x del paciente (si aplica)

Cuando se llene el formulario se creará el contacto y automáticamente se generará una pantalla de datos del contacto actual parecida a la vista en la Figura 12: Pantalla de datos del [paciente](#page-16-2) actual 1, pero con los datos del contacto. Desde ahí se puede dar seguimiento al contacto y registrar cada paso de su investigación bacteriológica tal como en el caso del paciente SR.

#### 10 Agregar visitas domiciliares y consejerías

<span id="page-22-0"></span>Al abrir la ventana de visitas domiciliares y consejerías se pueden agregar los datos para estos dos procesos. En cuanto a las consejerías se agregan las fechas de las consejerías que se le dieron al paciente. Y las visitas domiciliares se agregan una por una dependiendo de cuando se hicieron

A continuación podemos apreciar el registro de visitas domiciliares y consejerías, ver [Figura](#page-23-0) 18: Registro visitas [domiciliares](#page-23-0) y consejerías

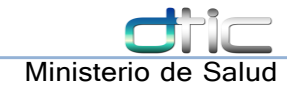

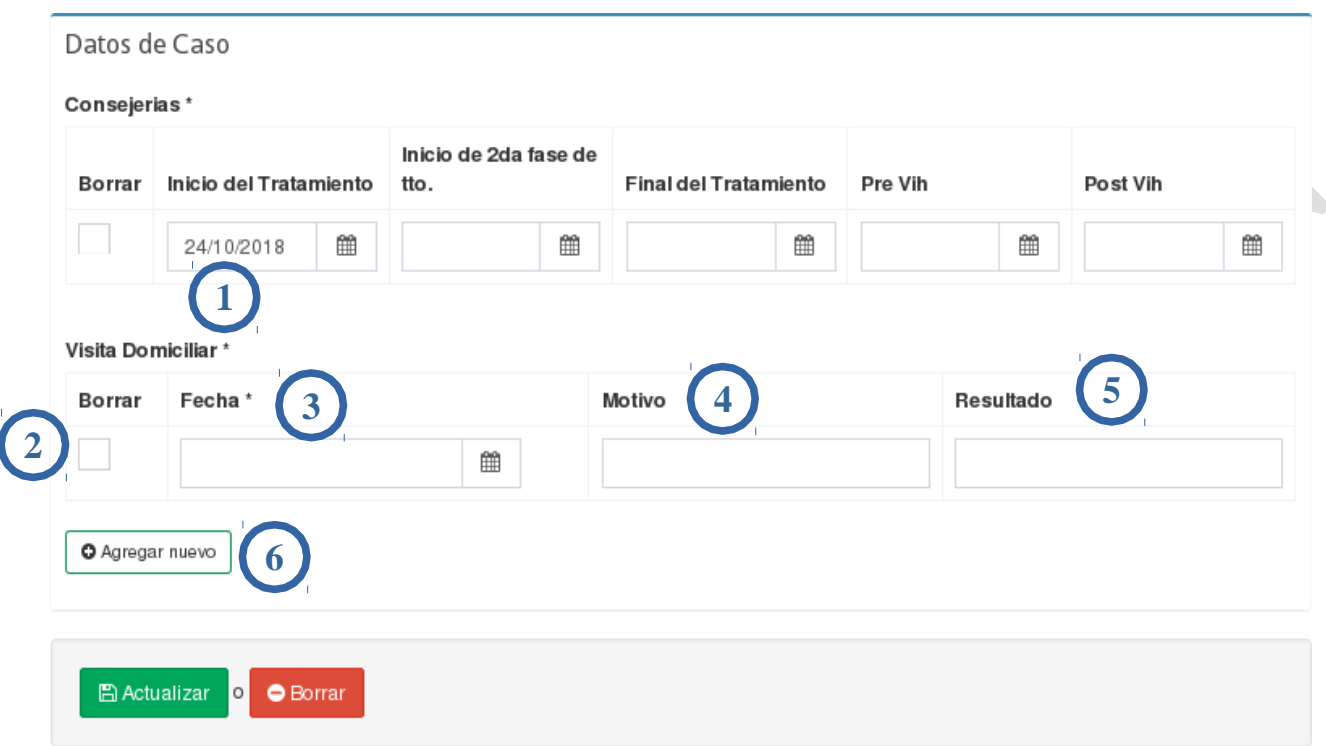

#### <span id="page-23-0"></span>**Figura 18: Registro visitas domiciliares y consejerías**

En donde:

1- Consejerías: Por cada tipo de consejería se selecciona la fecha en que se impartió

2- Casilla para borrar una visita domiciliar

3- Fecha en que se realizó la visita domiciliar

- 4- Motivo de la visita domiciliar: Escoja entre los posibles motivos de visita domiciliares
- 5- Resultado de visita domiciliar: Se escribe el resultado obtenido después de realizar la visita domiciliar

6- Agregar nuevo: Sirve para agregar una nueva visita domiciliar.

Para agregar las consejerías, dar clic sobre el botón que aparece debajo de la etiqueta "consejerías," el registro se puede actualizar cuando se necesite, agregando las demás consejerías cuando sea adecuado.

Para agregar visitas domiciliares, dar clic sobre el botón que aparece debajo de la etiqueta "Visitas domiciliares" para agrega nuevo. Luego llenar la fecha y el motivo de la visita.

Si se agregó una visita por error, marque la casilla "Borrar" (2) y proceda a dar clic a "Actualizar" esto borrará la visita agregada por error.

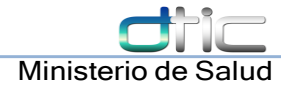

#### 11 Control de calidad de baciloscopías: nivel región

<span id="page-24-0"></span>El usuario que tenga asignado el establecimiento de nivel región tiene la posibilidad de realizar control de calidad sobre las muestras de baciloscopías de los establecimientos de su región

El usuario entra al menú "procesos de laboratorio"  $\rightarrow$  Control de calidad de BK, y se le hace disponible un listado con las pruebas de baciloscopías que han sido registradas por los establecimientos que pertenecen a su región. Luego el usuario puede identificar alguna de estas muestras por el número de lámina y realizar el control de calidad de la muestra, registrando su resultado de nivel región. Ver [Figura](#page-24-1) 19: Listado de [baciloscopías](#page-24-1) para control de calidad, Figura 20: [Registro](#page-25-0) de control de calidad sobre la muestra

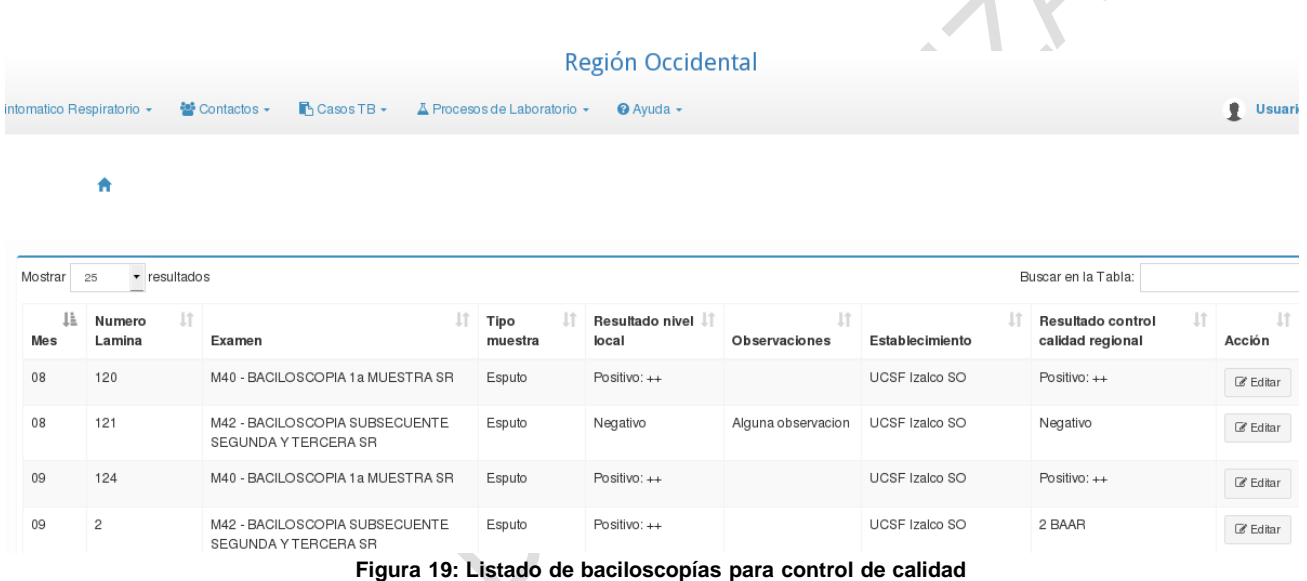

<span id="page-24-1"></span>Cada registro tiene a la derecha el botón de acción "Editar" para editar los datos del control de calidad realizado sobre esta baciloscopía.

Para agregar los datos del control de calidad damos clic sobre el botón Editar. Se nos presentará una pantalla como la Figura 20: [Registro](#page-25-0) de control de calidad sobre la muestra

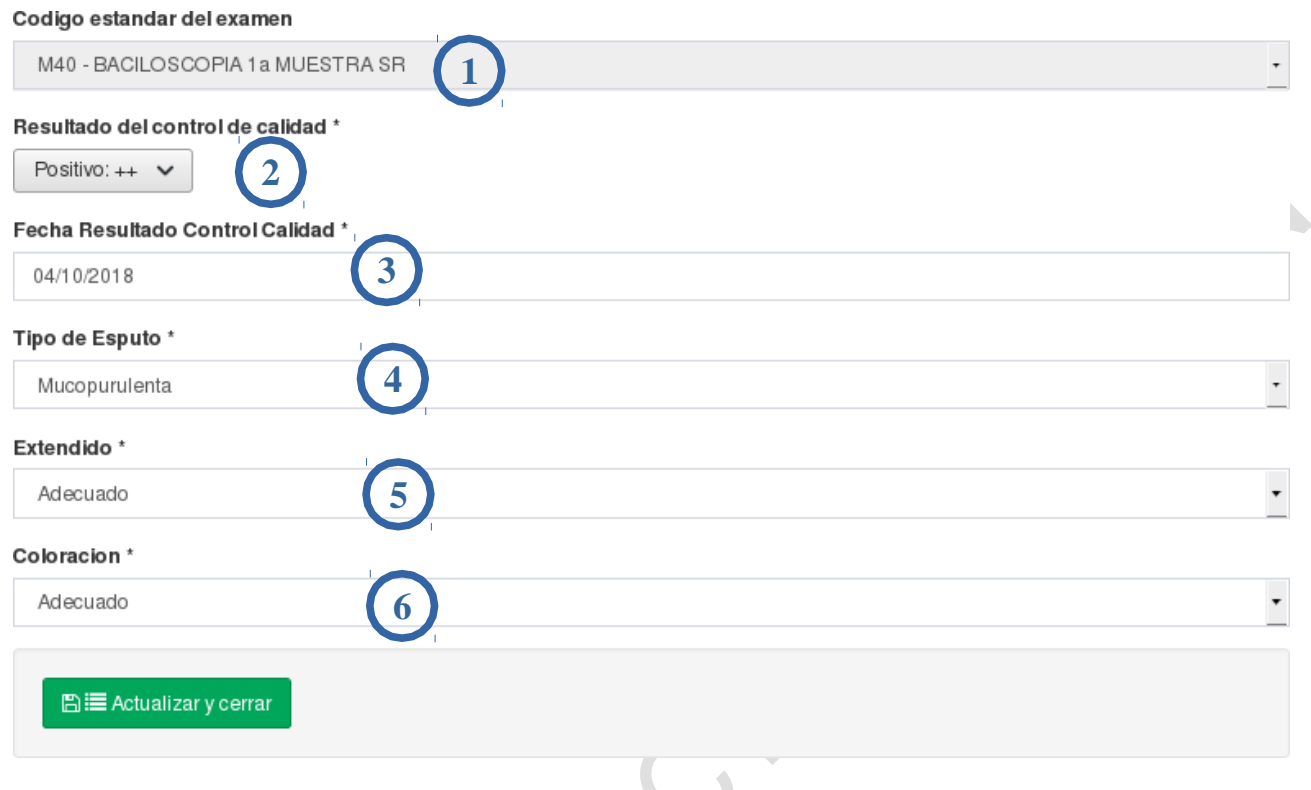

<span id="page-25-0"></span>**Figura 20: Registro de control de calidad sobre la muestra**

En donde:

1- El código estándar de la muestra

2- Resultado del control de calidad: Seleccione de las opciones el resultado obtenido en el control de calidad de nivel región

3- La fecha en que se obtuvo el resultado de control de calidad de nivel región

4- La calidad de la muestra: seleccione de las opciones la calidad de la muestra obtenida en el control de calidad

5- Seleccione entre las opciones el extendido de la muestra

6- Seleccione entre las opciones la coloración de la muestra

Cuando haya llenado todos los campos dé clic en Actualizar y cerrar para guardarlos. Eso es todo lo que hay que hacer para registrar el control de calidad a las Bks.

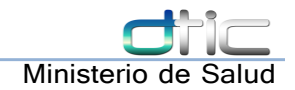

#### 12 Referencia del paciente

<span id="page-26-0"></span>Se llevará un registro de los establecimientos por los cuales sea atendido el paciente, para ello se registrarán las referencias que se hagan desde el SISTB, sin importar que el paciente se mueva a establecimientos que estén fuera del MINSAL, y viceversa. Ver Figura 21: Referir [paciente](#page-26-1)

<span id="page-26-1"></span>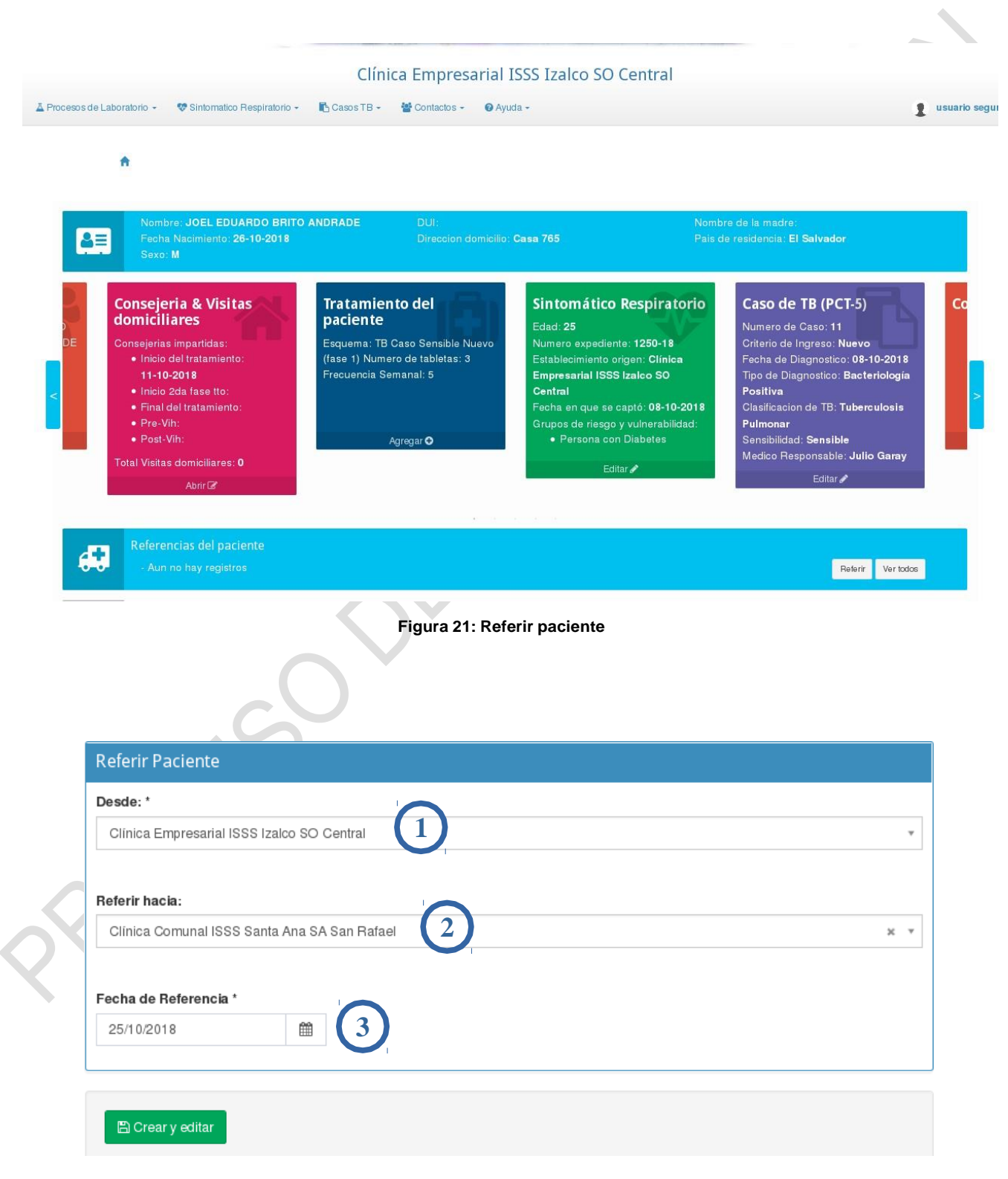

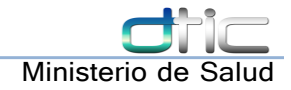

En donde:

- 1- El establecimiento desde el que se está refiriendo
- 2- El establecimiento hacia donde se va a referir al paciente
- 3- La fecha en que se realiza la referencia del paciente.

Luego de registrar los campos obligatorios ya se guarda el registro de la referencia del paciente para tener el seguimiento de los establecimientos donde ha estado.